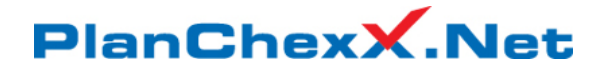

## **Find & Replace PlanChexx Quick Guide**

## **Before Starting**

The **Find & Replace** functionality allows users to replace any chemical used in a procedure with an alternative. This action is completed without the need to open and manually edit each procedure and can be used on single or multiple procedures. For example, if a user needed to change product **A** for product **B** they could select the target procedures by using the **Facility**, **Area** and **Item** filters and change them all simultaneously.

Find & Replace automatically edits each procedure, if the procedures edited are approved, **Draft**  versions will be created. The new **Draft** procedures will not supersede the currently approved procedures until they have been approved. When approved, a draft procedure becomes the new **Approved Procedure**. The previously approved procedure automatically adopts the status of archived.

### **Find & Replace - Work Flow**

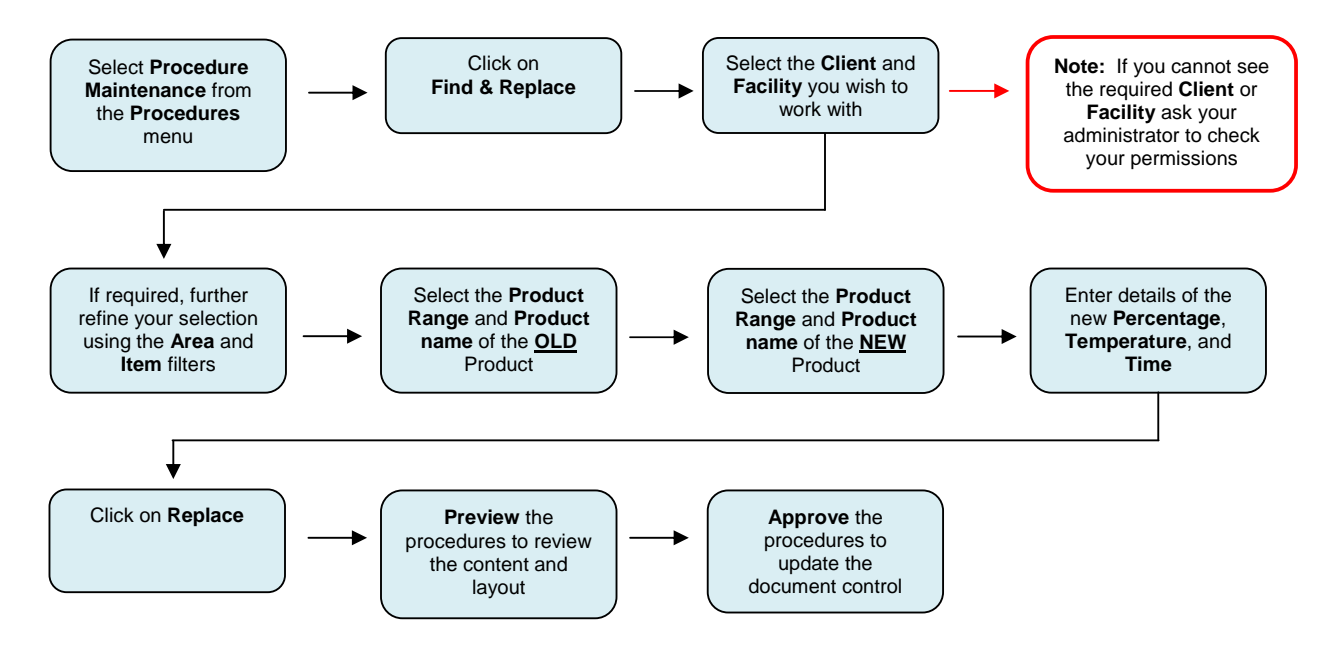

## **Find & Replace**

To use the **Find & Replace** functionality, select **Procedures** from the main toolbar and click on **Procedure Maintenance**. Click on the **Find & Replace** button.

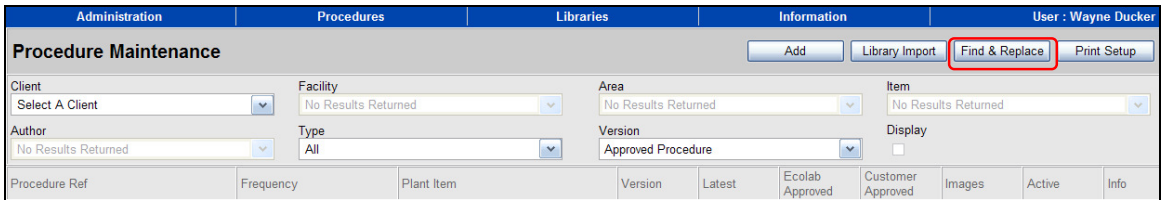

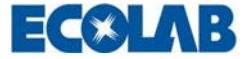

## PlanChexX.Net

Select the **Client** and **Facility** you wish to work with. To refine the selection of procedures that will be changed, use the appropriate **Area** and **Item** filters.

**Note:** Facility level is the highest level at which product changes can be made. If you wish to change a product in all procedures within a Facility, select **All** within the Area filter.

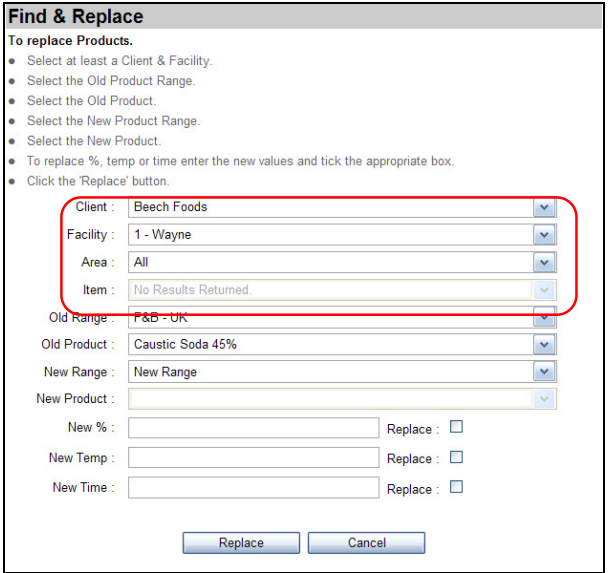

Select the **Old Range** and **Old Product** using the filters, this identifies the product to be changed.

Select the **New Range** and **New Product** using the filters, this identifies the new replacement product.

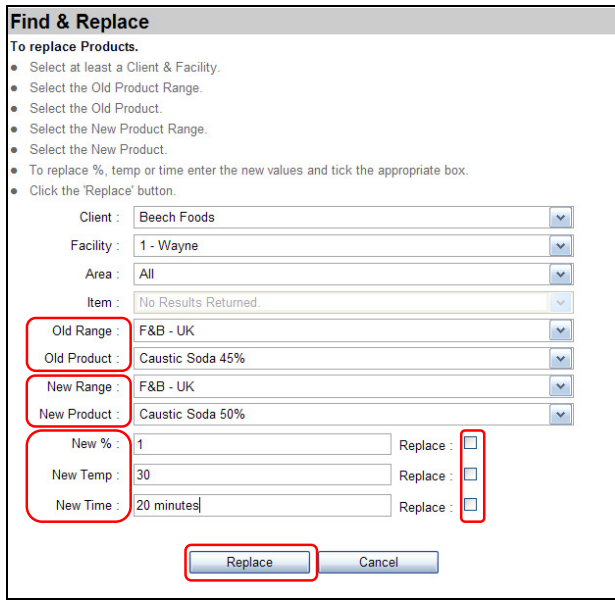

Enter the New **Percentage**, New **Time** and New **Temperature** of the replacement product and click in the **Replace** box beside each option. Finally click on the **Replace** button to make the changes. **Previewing Procedures** 

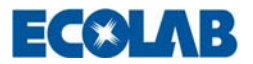

# **PlanChexX.Net**

To review the completed procedure click on the **Preview** link located below the procedure name.

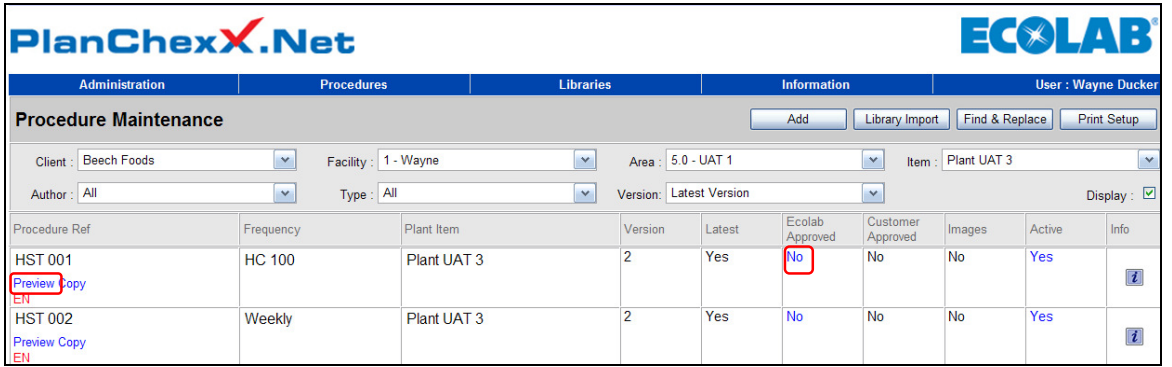

The preview link generates a partially formatted version of the procedure providing an opportunity to review the content. This is not an exact copy of the final document and should only be used for verifying the data.

**Note:** The fully formatted and printable version of the procedure can be accessed from within the Print Maintenance area. To locate this, click on the **Procedure** menu and select **Print Maintenance**.

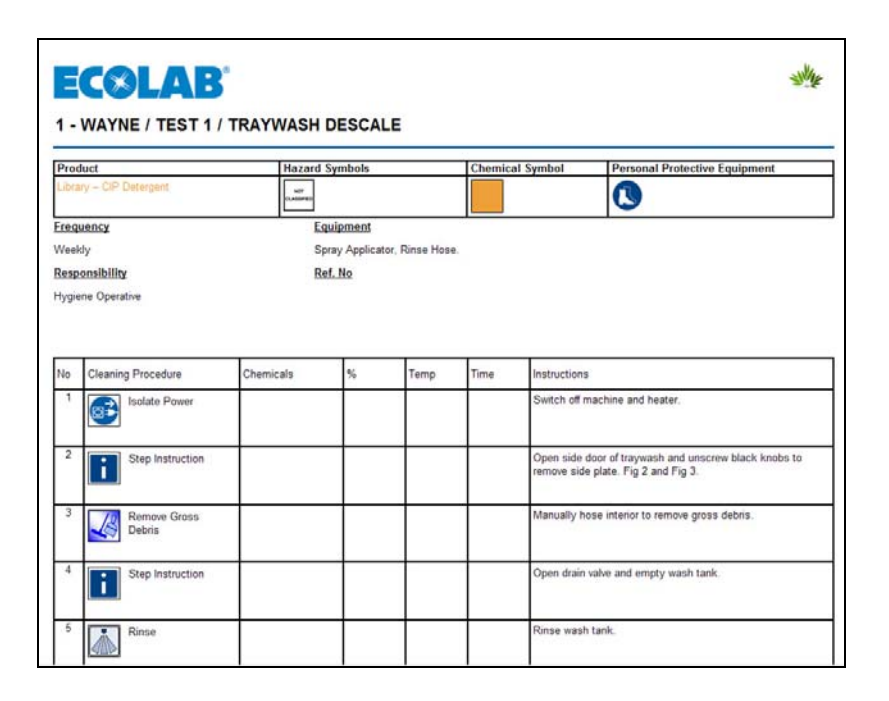

### **Approving Procedures**

To approve a procedure, click on the **NO** link situated in either the **Ecolab** or **Customer Approved** column of the Procedure Maintenance table. Your access to either the Ecolab or Customer approval option will be dependent on your user profile.

**Note:** A draft procedure approved by either Ecolab or a Customer becomes the new **Approved Procedure** and displays the latest version number**.** The old approved procedure automatically adopts the status of **Archived** and displays the previous version number.

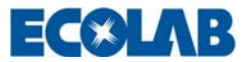